## **PASO 1**

Dentro del servicio, seleccionar de la columna de la derecha la opción denominada "Generar Recibo de Sueldo".

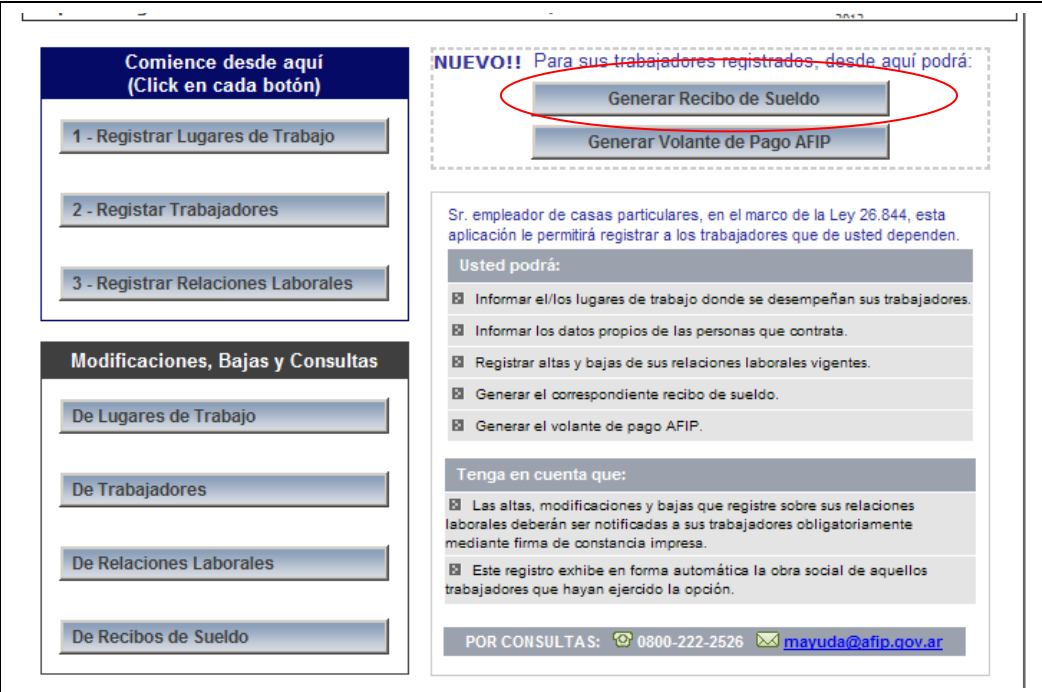

## **PASO 2**

Seleccione de la lista desplegable, el CUIL del trabajador y el Período para el cual desea generar el Recibo de Sueldo. Luego presione el botón "Seleccionar":

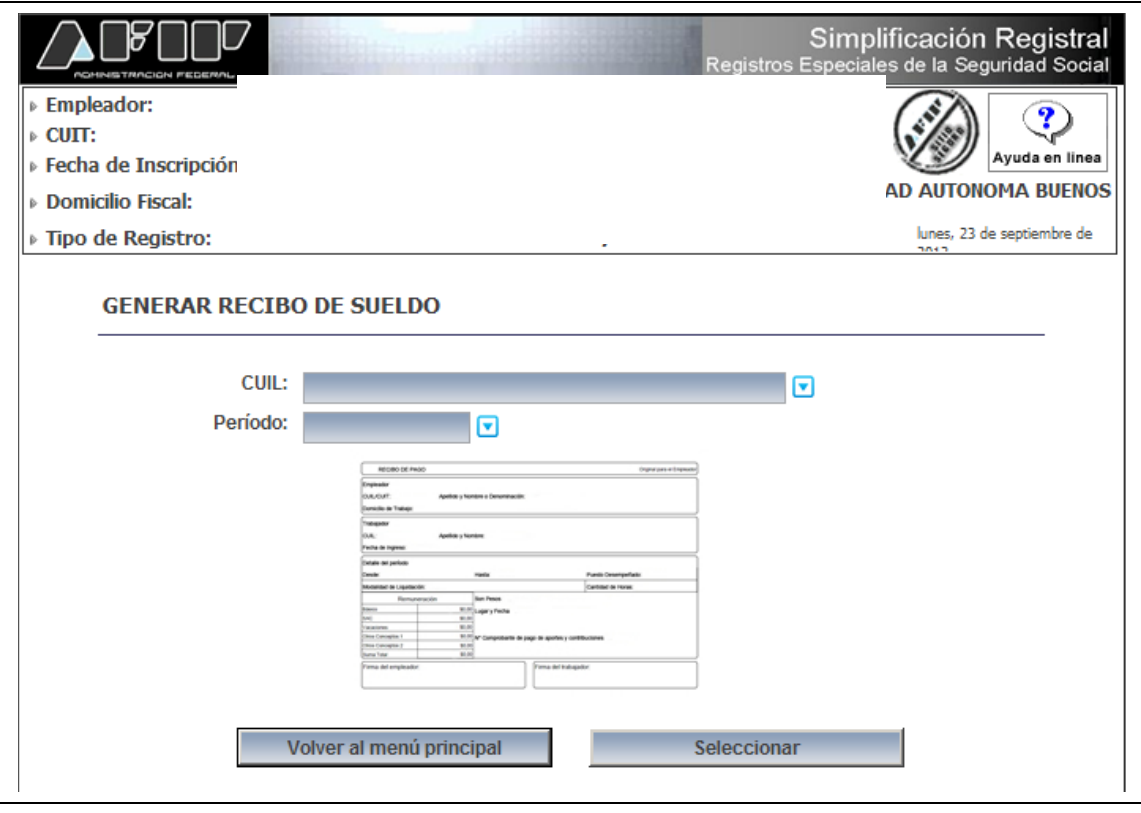

## **PASO 3**

El sistema mostrará los datos registrados, que podrá modificar. Complete los datos requeridos y seleccione el botón "Generar recibo".

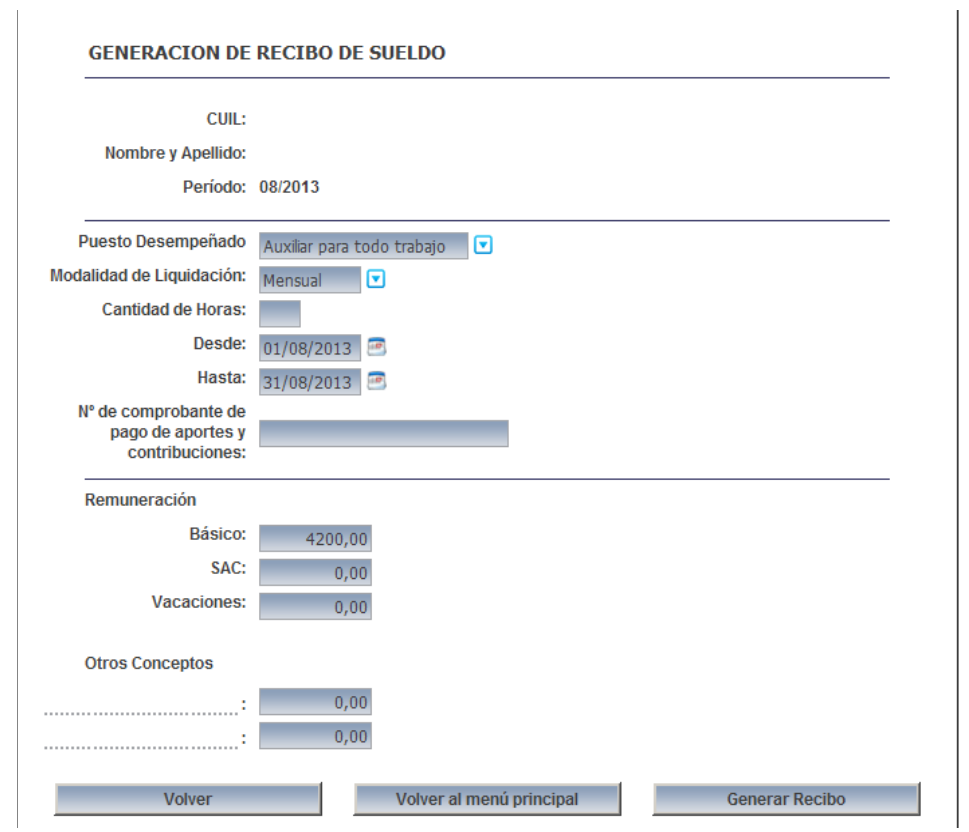

## **PASO 4**

El sistema mostrará en pantalla el Recibo de Sueldo que podrá imprimir.

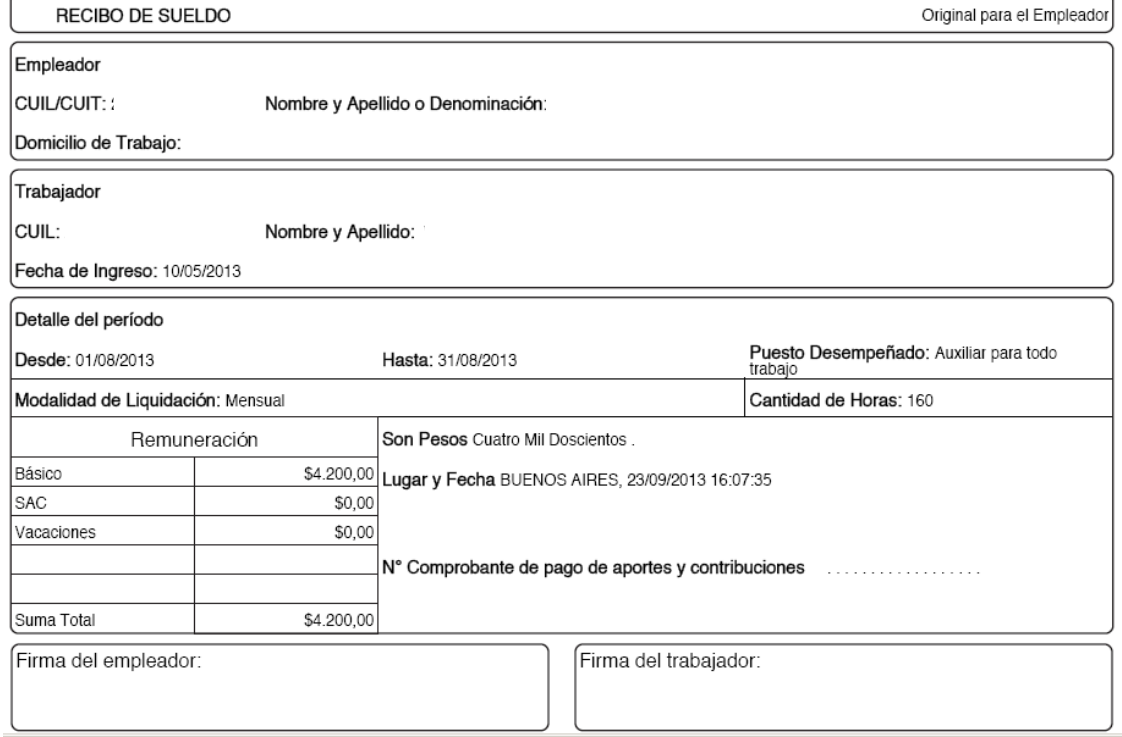